# Emitir NF-e de Veículo

**BlueFocus Invoicy** 

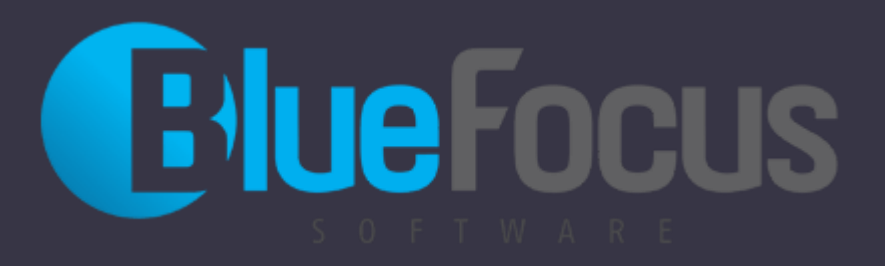

#### **Roteiro**

- Fazer Login
- O Tela Emitir
- Capa da Nota
- O Dados do Cliente
- Local de Retirada
- O Inserir produto
- O Dados do Veículo
- O Tributação
- O Dados do Pagamento
- O Dados Adicionais
- Enviar para Receita aprovar e emitir Nota

## **Login (web.invoicy.com.br)**

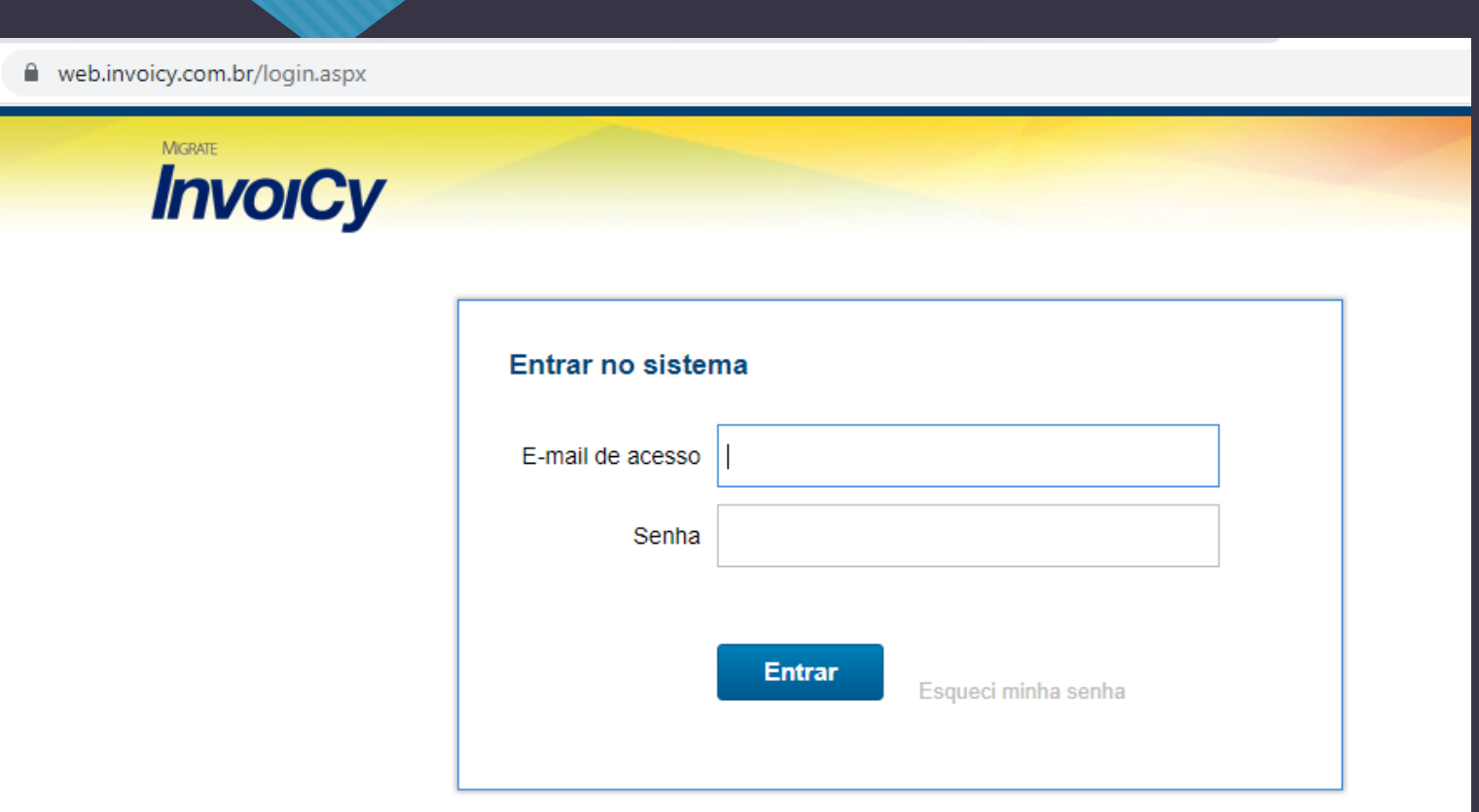

#### **Emitir NF-e**

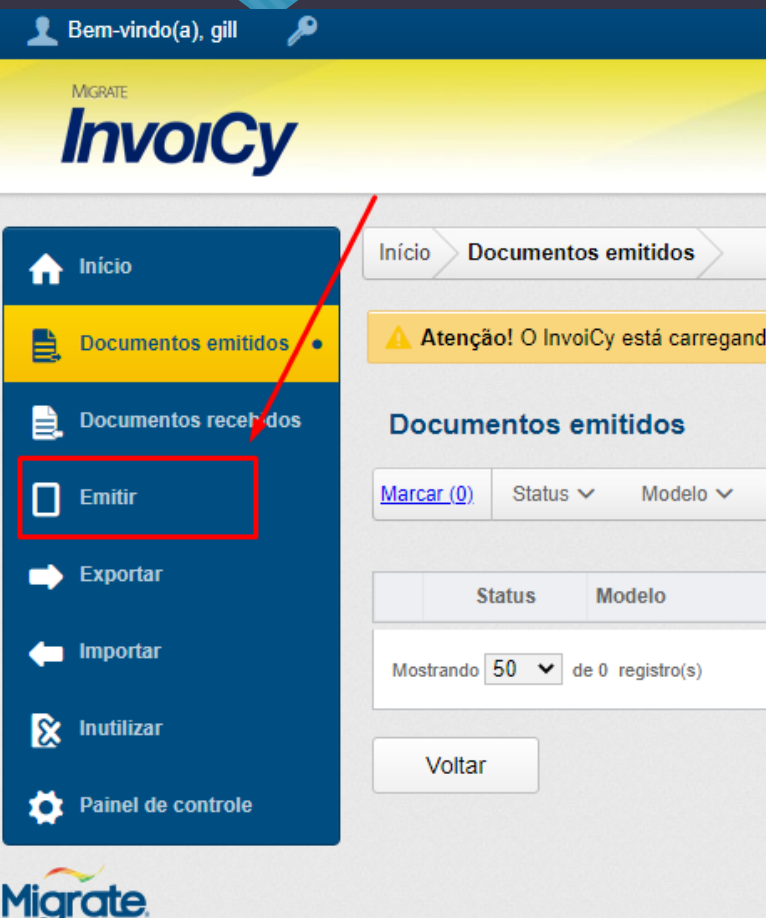

#### Clicar em Emitir NF-e para iniciar nova nota

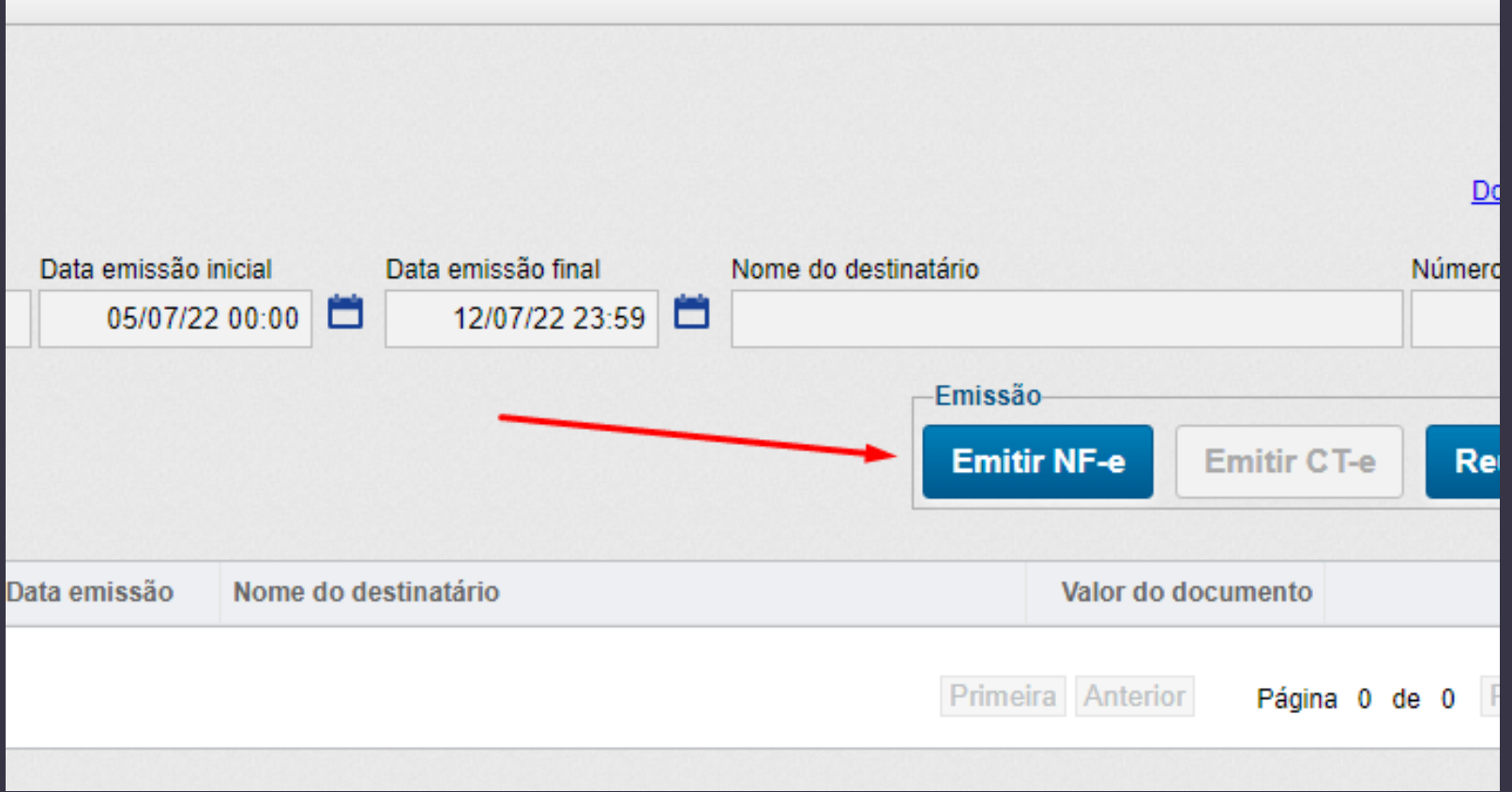

#### **Conferir dados da Capa da Nota (Natureza, Data, Operação)**

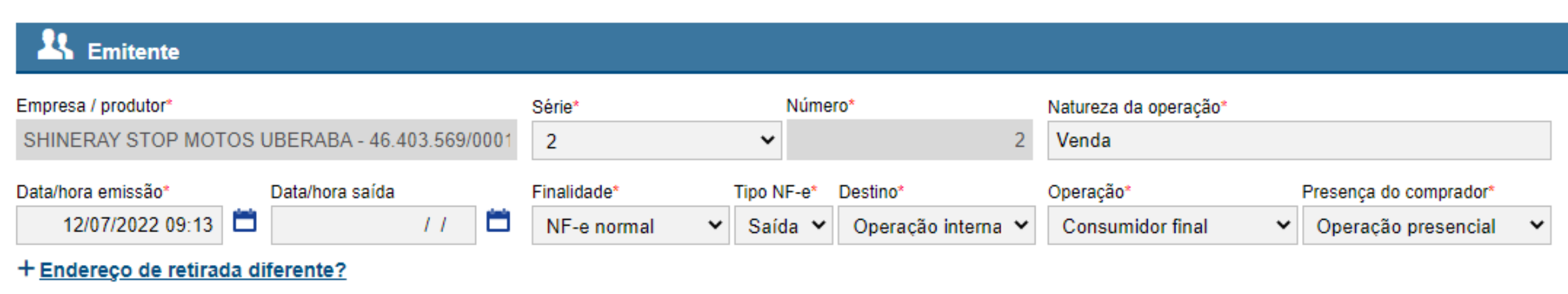

#### **Informe CPF/CNPJ do cliente, se não estiver cadastrado efetuar o cadastro**

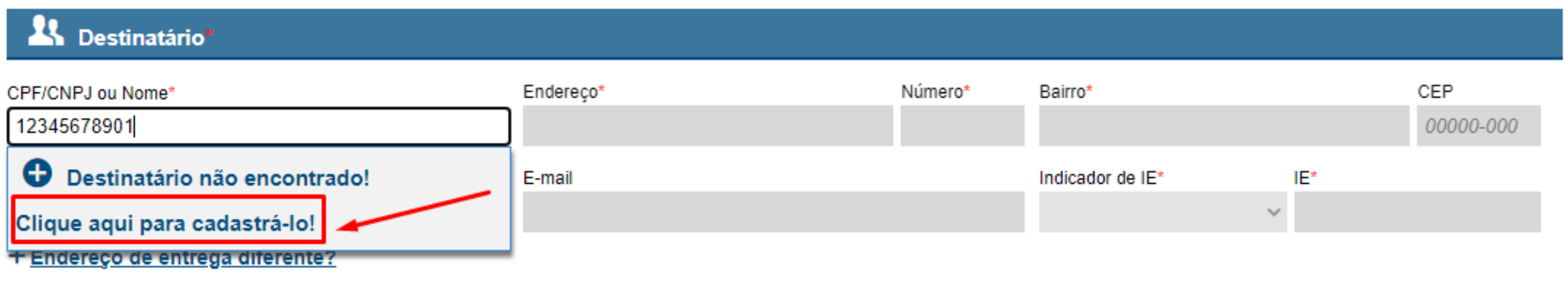

#### **Cadastrar cliente (OBS:Indicador IE: Não Contribuinte se for pessoa física)**

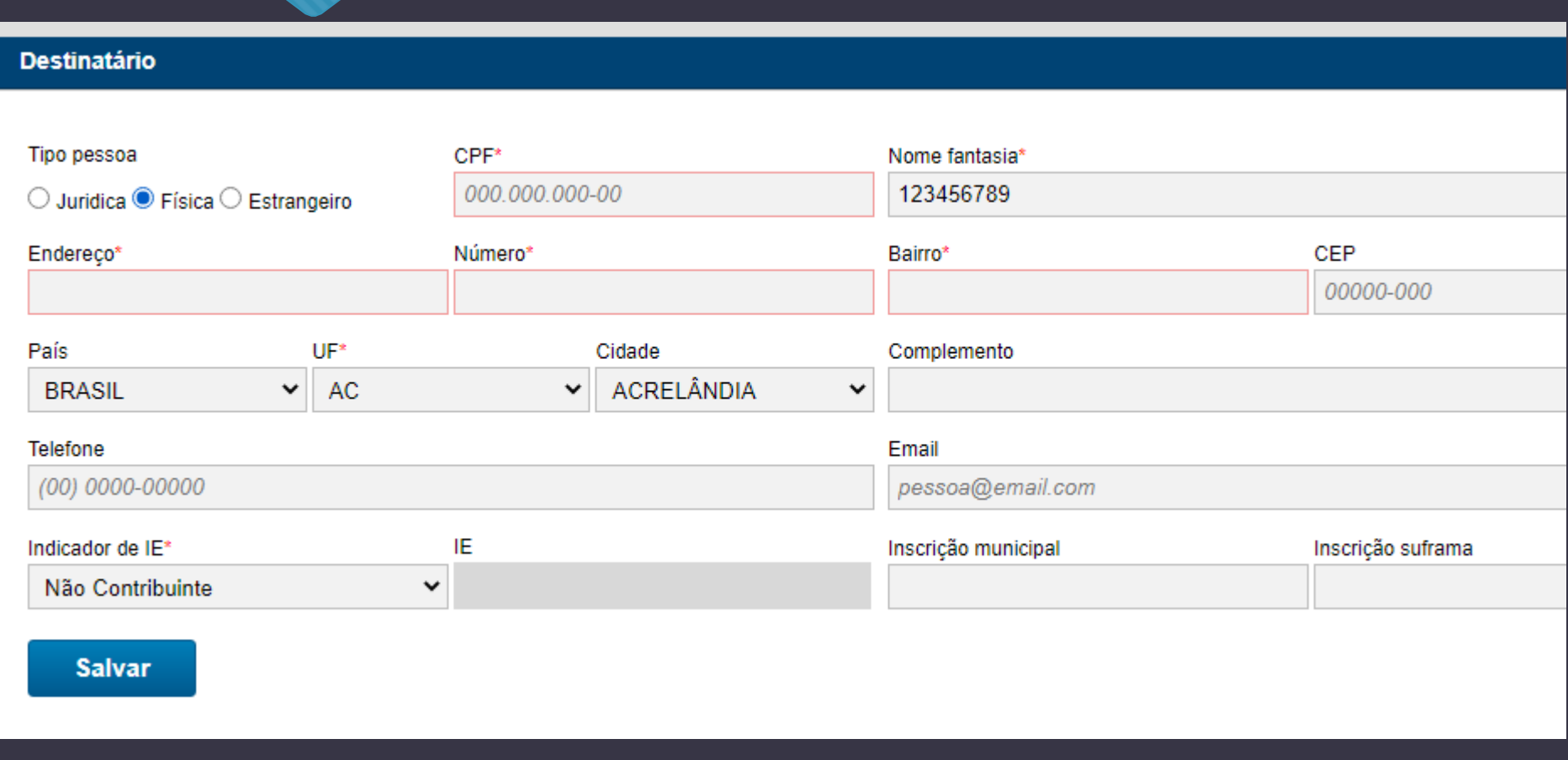

### **Se o cliente for retirar o veículo na loja informar Endereço de Retirada = Endereço da Loja**

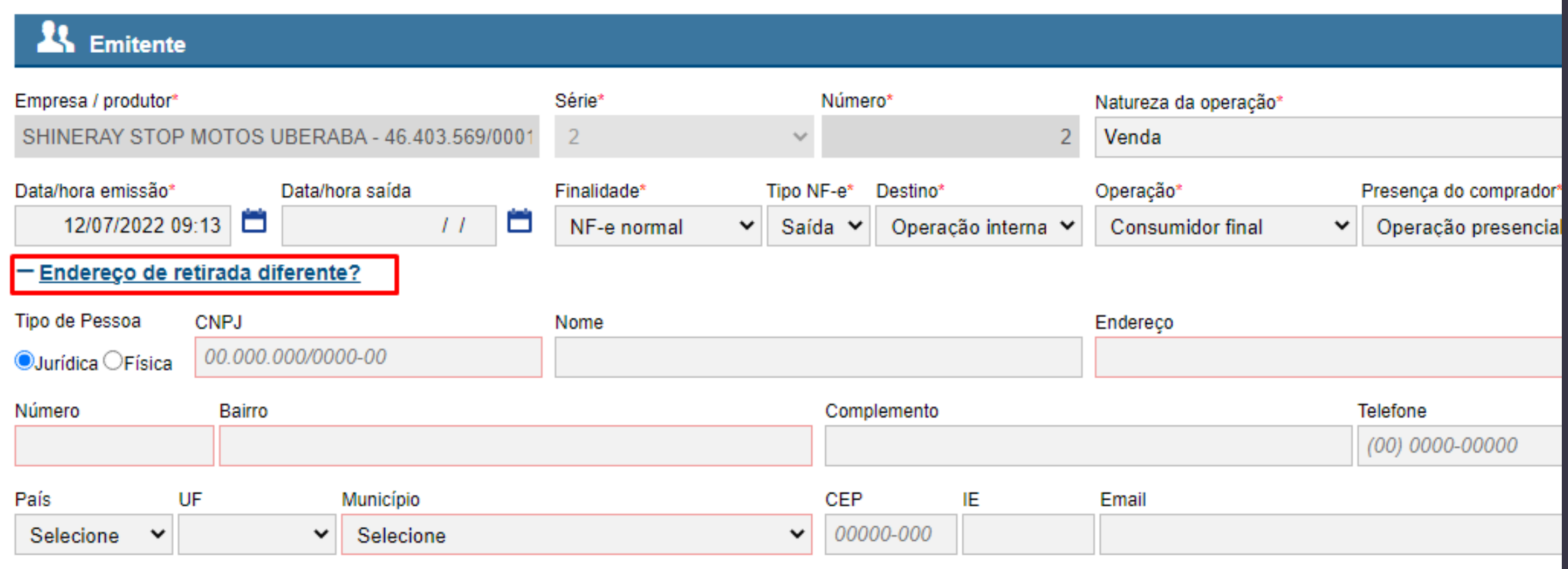

#### **Informar o produto (marca e modelo do veículo), se não tiver cadastrar efetuar o cadastro**

#### **Produtos**

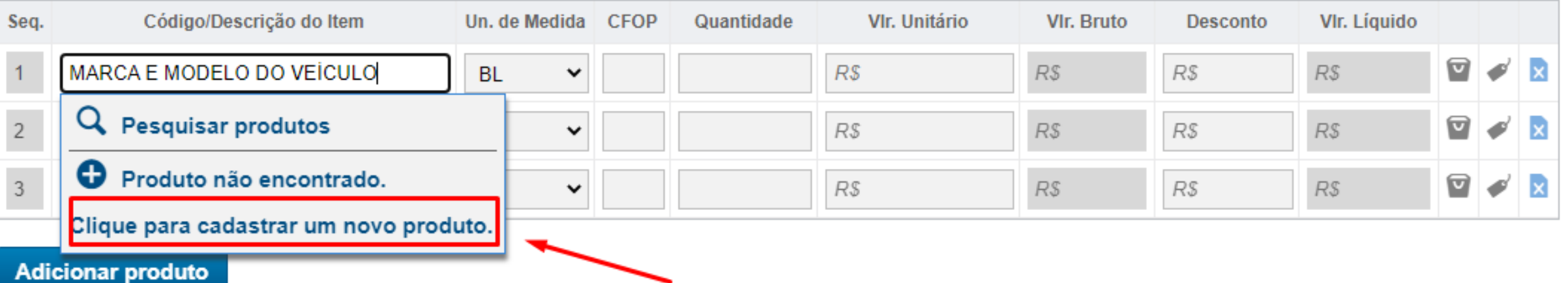

#### **Informar dados do veículo: código,tipo:veículo,descrição,Sem GTIN, NCM(pegar na NF compra), CFOP(5405:confirmar na contabilidade),Unidade,Qtde,Vl.Unitário**

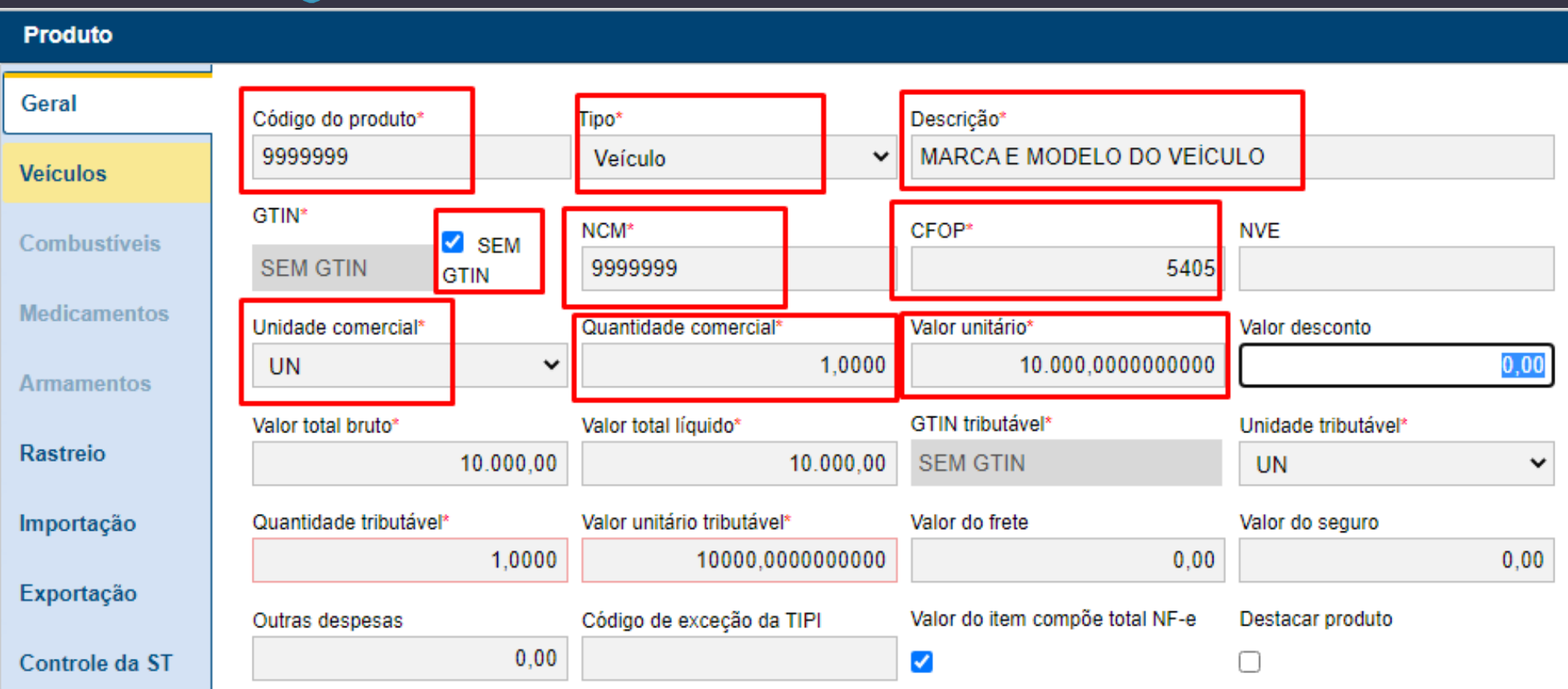

#### **Informar dados do Veículo e Salvar**

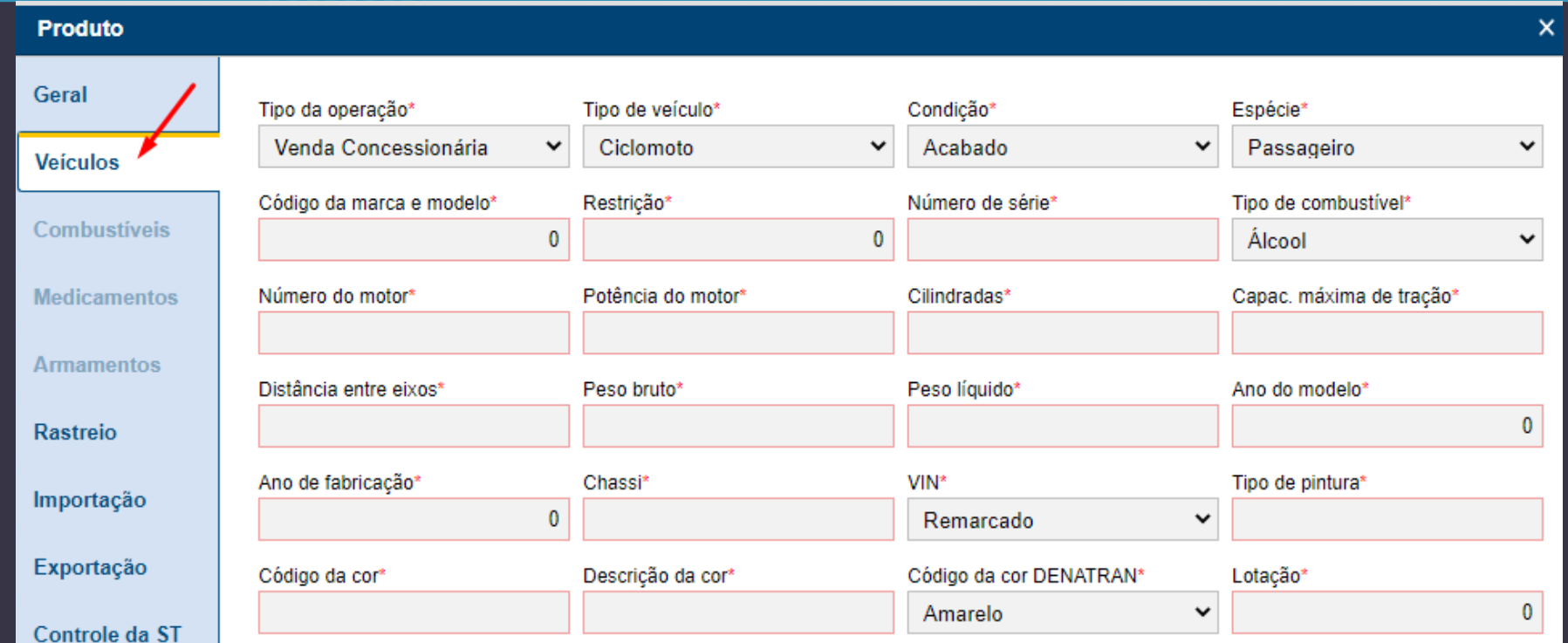

#### **Informar CEST (confirmar na contabilidade)**

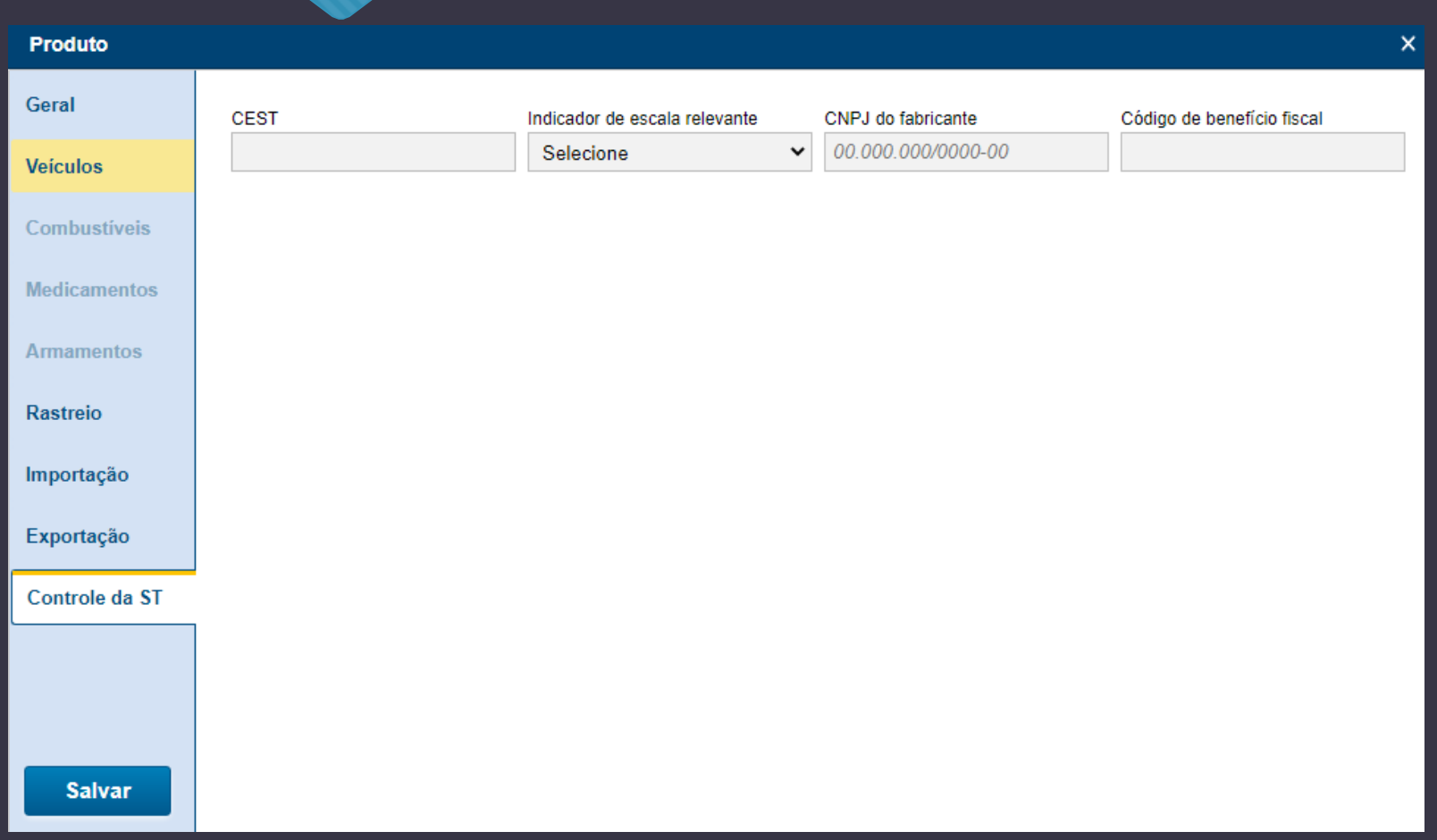

#### **Clicar no botão para informar dados de imposto**

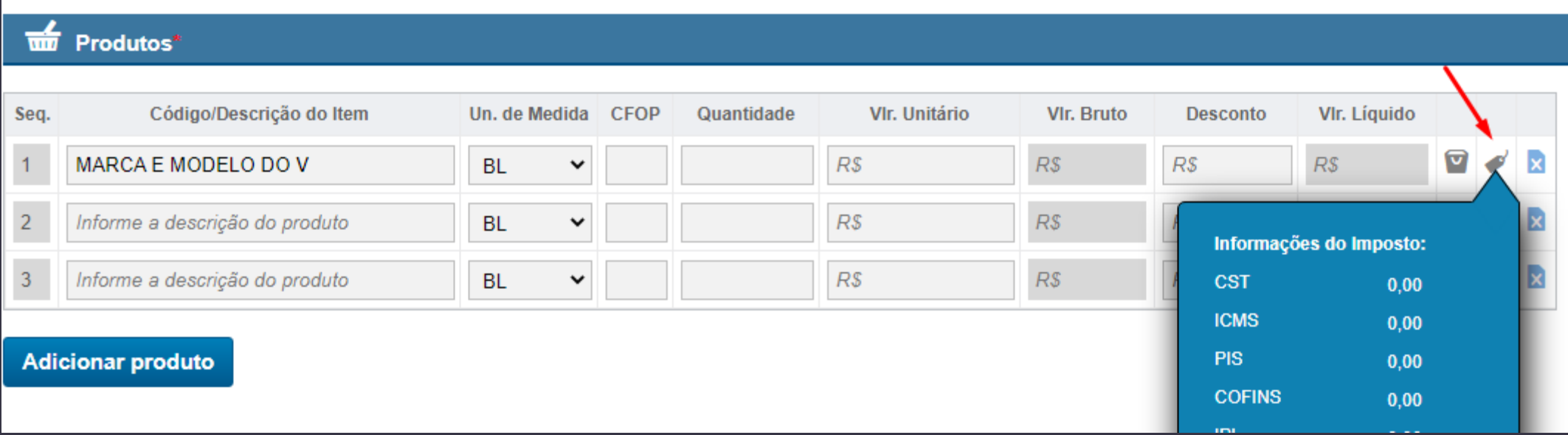

#### **ICMS: 60 (confirmar contabilidade)**

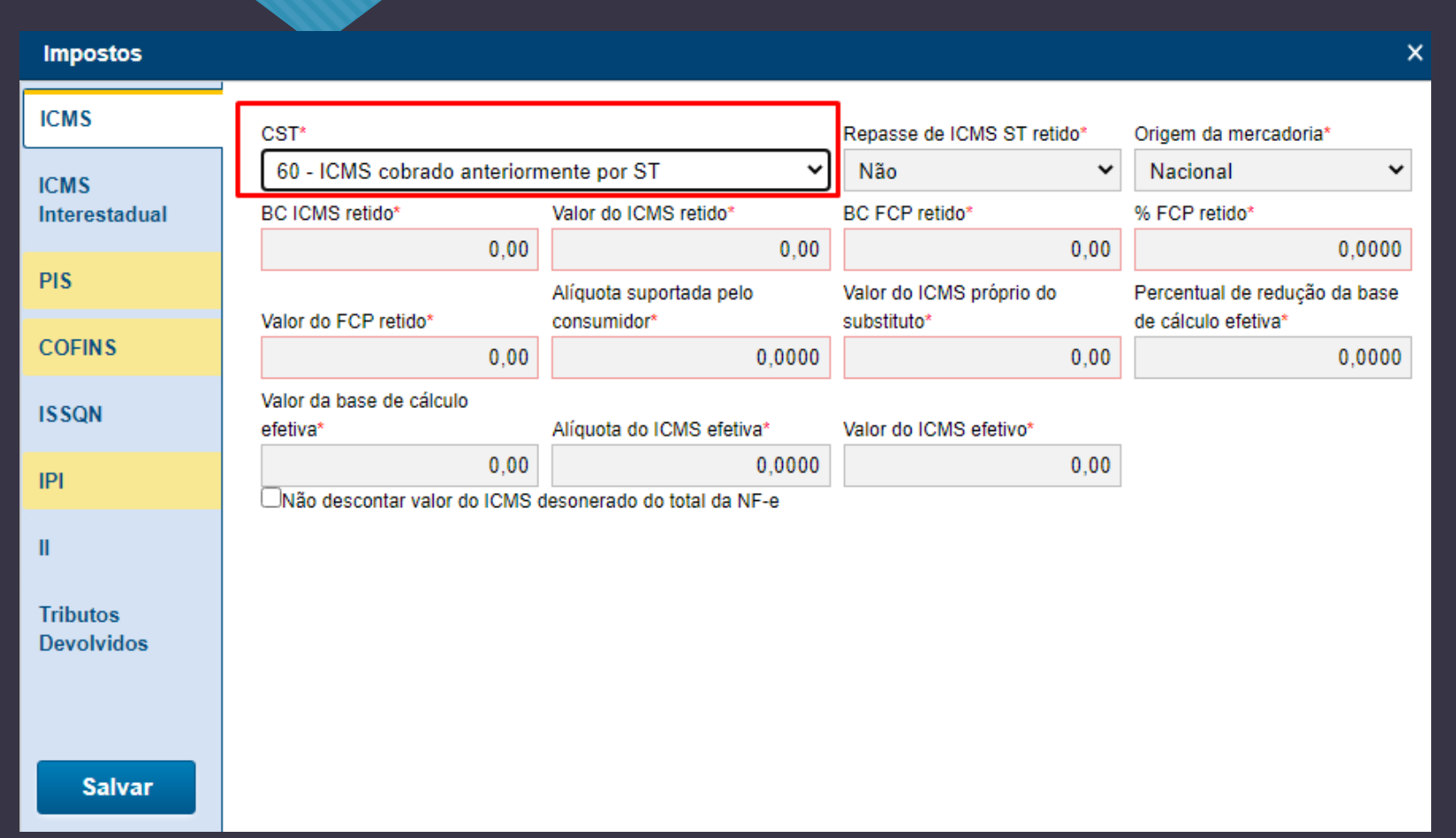

#### **PIS: 01 (confirmar contabilidade)**

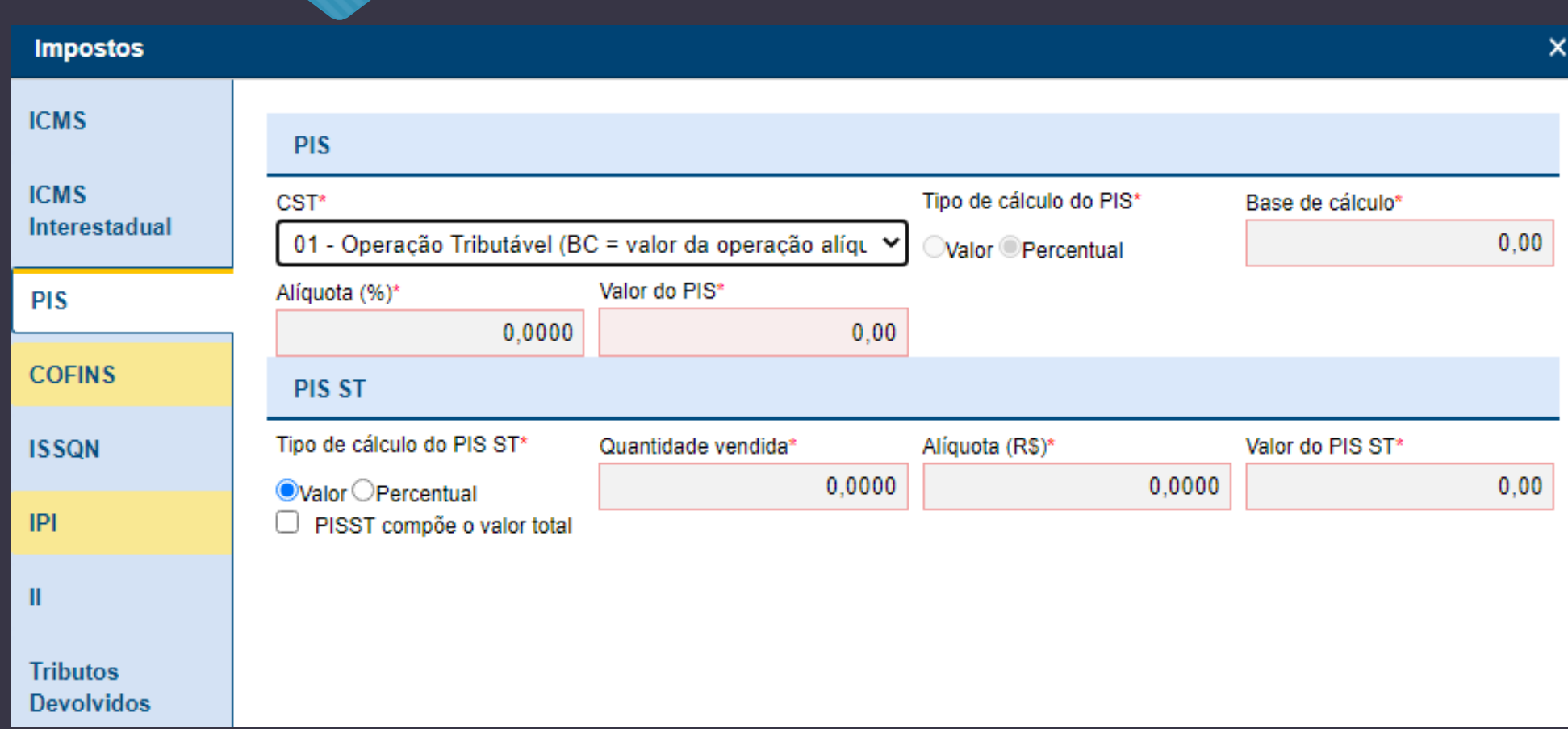

#### **COFINS: 01 (confirmar contabilidade)**

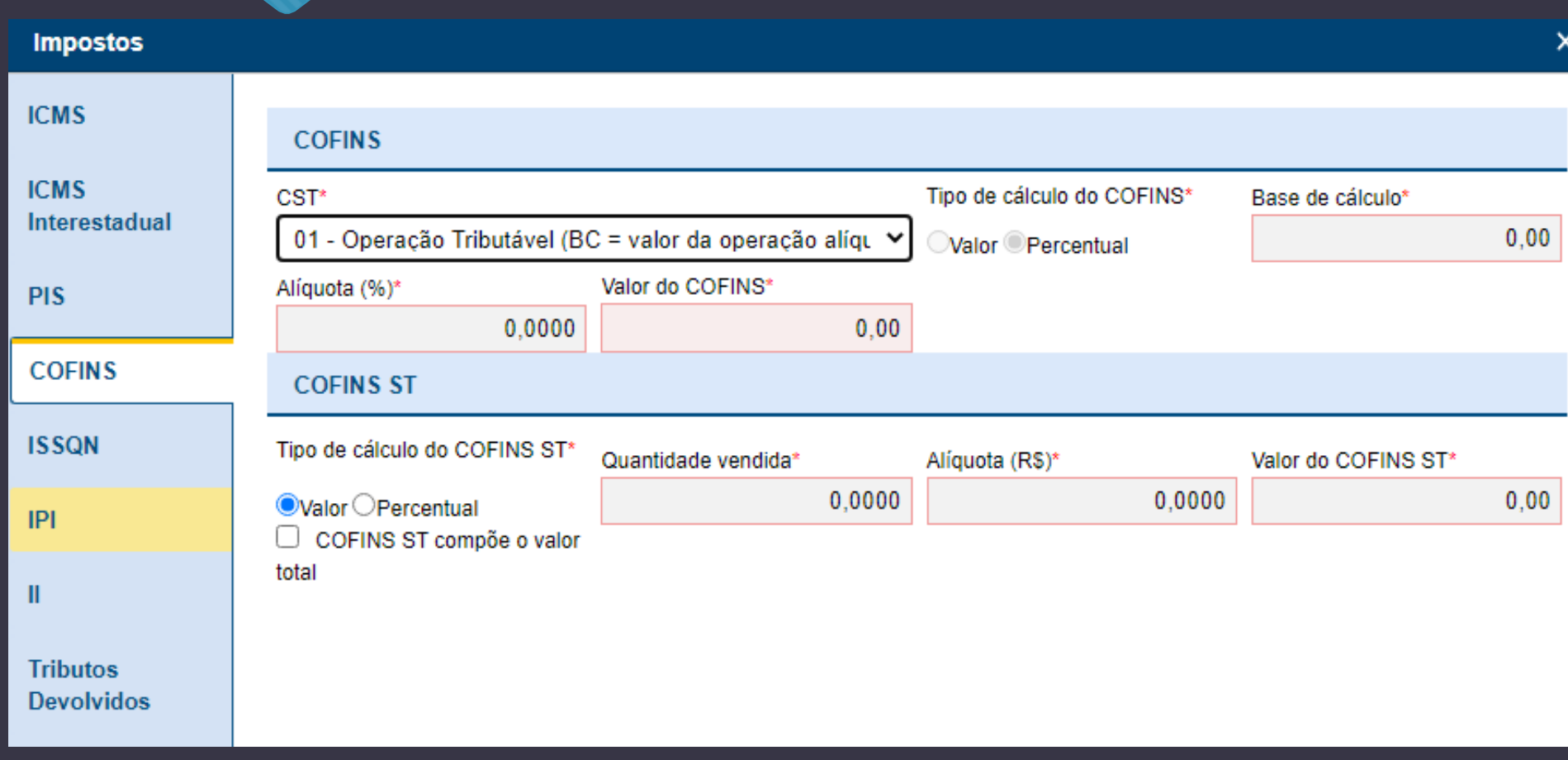

#### **IPI: 99 (confirmar contabilidade) e Salvar**

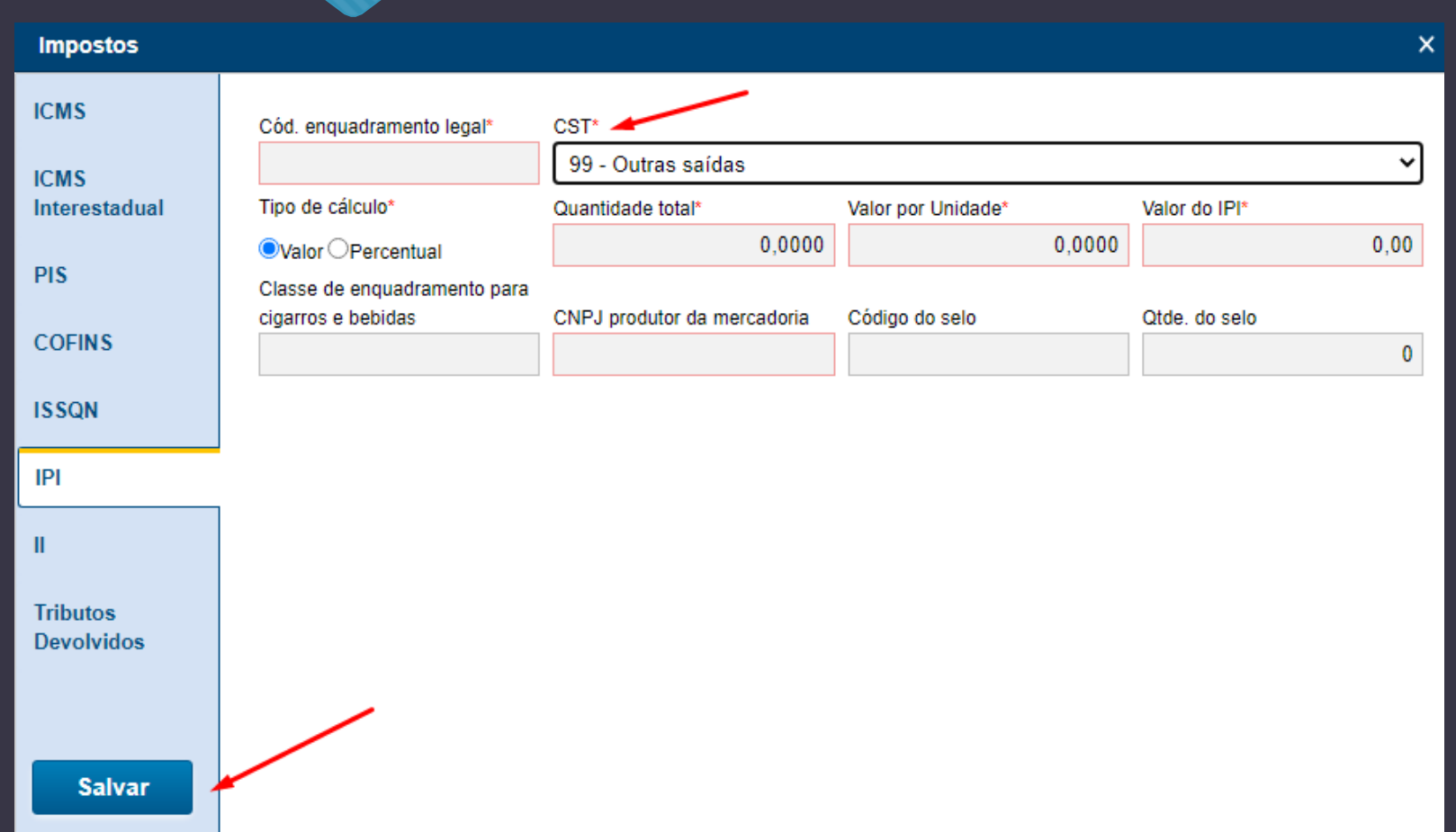

#### Preencher Forma de Pgmto e Adicionar

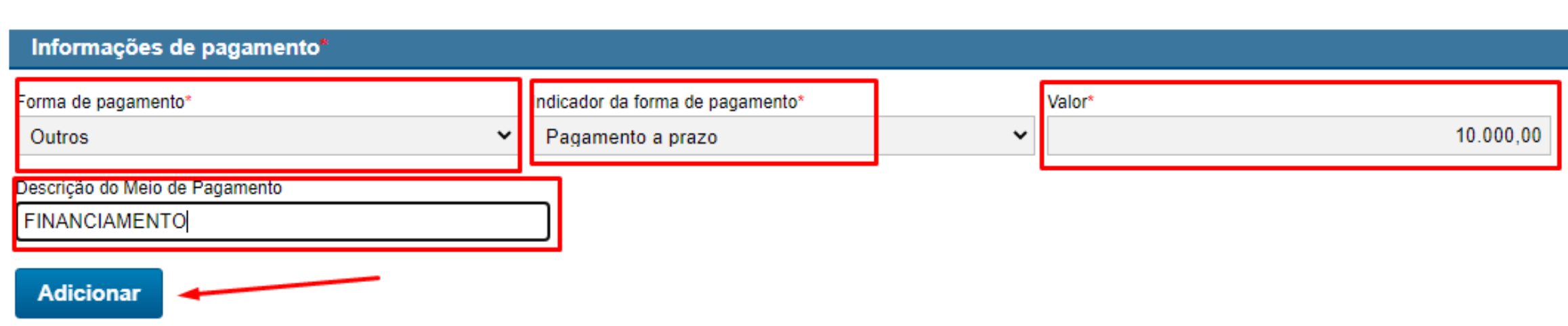

#### **Preencher Informações Complementares**

**Informações Adicionais** 

Informação complementar

ALIENTADO AO CONSÓRCIO XXXXXXXXXXXXXXXXXXXXXX.

**Conferir informações e Enviar Nota para Receita clicando em Emitir NF-e (se quiser pode pré-visualizar antes), se houver algum erro corrigir e enviar novamente**

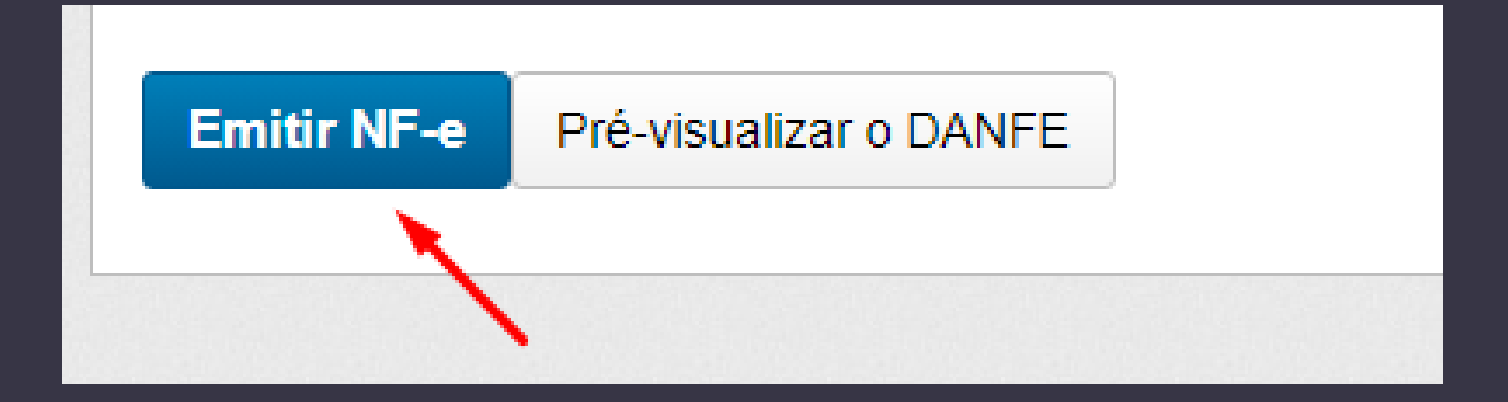

#### Ao final imprimir, baixar ou enviar NF-e

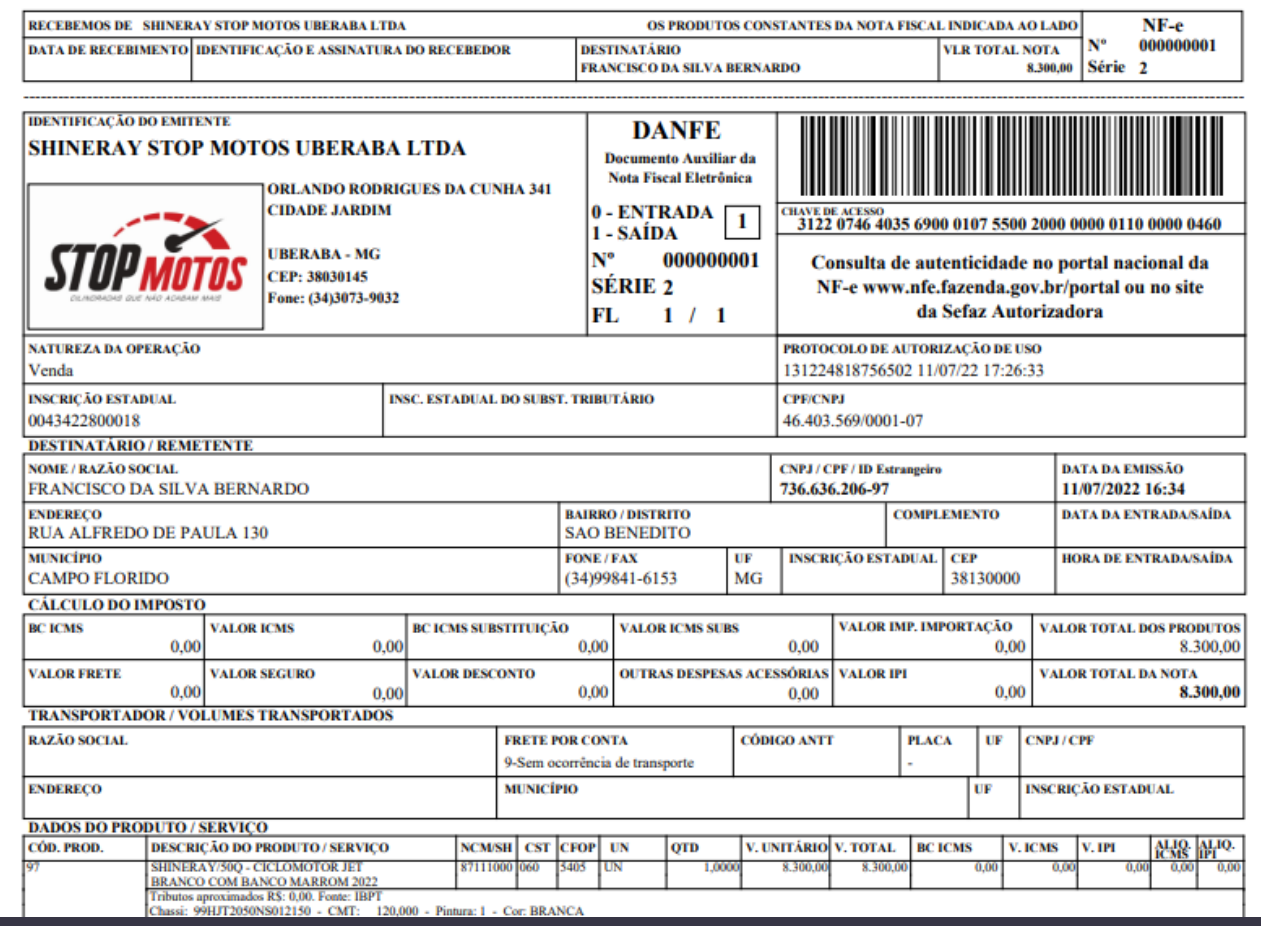

### **Você pode visualizar, imprimir, baixar ou cancelar as notas no menu:Documentos emitidos**

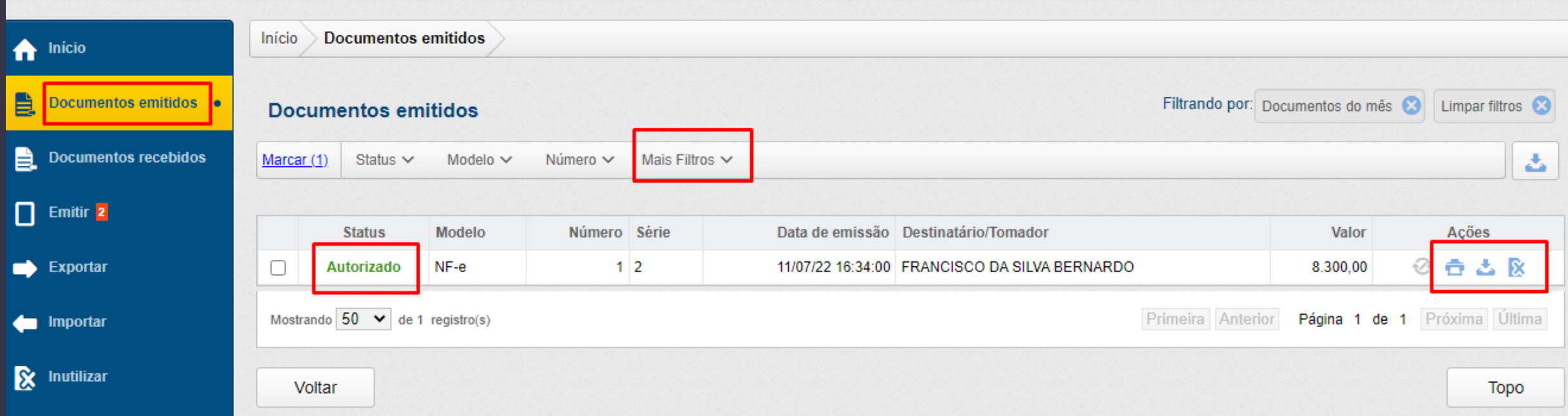